Copyright ©2011-2024 Quick Suite Trading / Computer Voice Systems Inc | All Rights Reserved | Confidential

## **How to activate Two Factor Authentication on your account**

Visit: [My Subscription Page](https://www.quickscreentrading.com/index.html)

## **Signing in will be different**

A new Validation Code will be required at every login.

 $G_i$  validation code

## **How to request a Validation Code**

• **via Email**

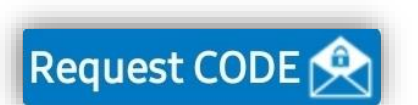

You can request a validation code via email by tapping the "Request Code" button from the

You need to install [Google Authenticator](https://play.google.com/store/apps/details?id=com.google.android.apps.authenticator2) on your device and fill in your private key\* into it. You can now generate Validation Codes by tapping **Google Authenticator** link from the Login screen.

Tap "Request CODE" or use Google Authenticator

Login screen. An email with the Validation Code will be sent on the email address associated with your account.

## • **via Google Authenticator**

*\* Your private key is generated when Two Factor Authentication is activated on your account. If you don't know your private key please contact your broker.* **How to deactivate Two Factor Authentication from your account**

Please contact your broker.